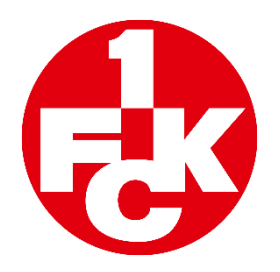

# **Jahreshauptversammlung 2021**

## Technische Hinweise – Wortbeiträge

### **Schritt 1:**

Wenn Sie sich für einen Wortbeitrag anmelden wollen, ist dies über folgendes Symbol möglich:

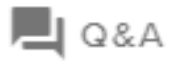

#### **Schritt 2:**

Tippen Sie, nachdem sich das Dialogfenster geöffnet hat, Ihre Anmeldung zu Ihrem Wortbeitrag mit Ihrer E-Mail-Adresse, Name und Mitgliedsnummer ein und senden Sie diese ab.

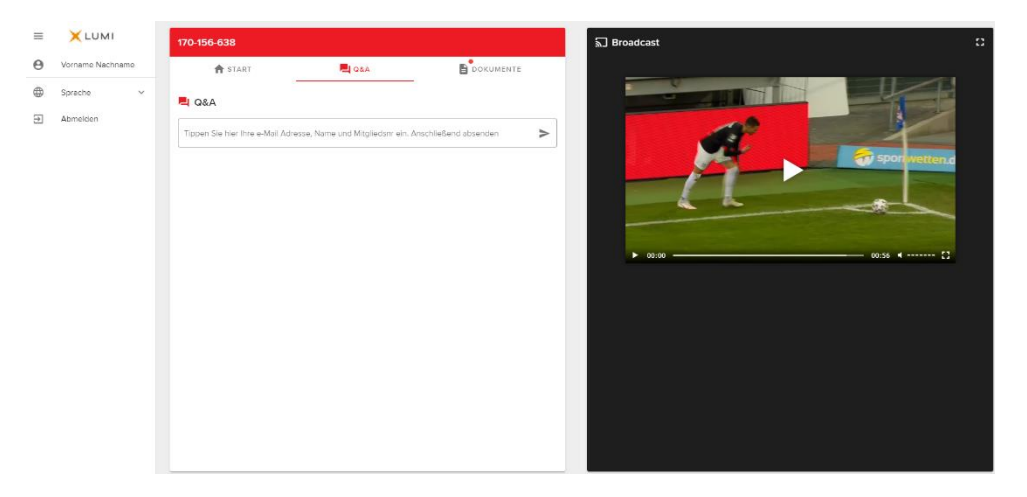

*(Bitte beachten Sie, dass Sie für einen Wortbeitrag über eine funktionierende Kamera sowie ein funktionierendes Mikrofon verfügen müssen. Während dem Wortbeitrag werden Sie für alle Mitglieder sichtbar mit Ihrem Namen im Live-Stream erscheinen.)* 

#### **Schritt 3:**

Nachdem Sie sich für einen Wortbeitrag angemeldet haben, erhalten Sie eine E-Mail mit dem Link zum virtuellen Warteraum.

Bitte klicken Sie auf den entsprechenden Link.

#### **Schritt 4:**

Sie gelangen nun in das entsprechende Portal, in dem Sie sich bitte erneut mit Ihrer E-Mail-Adresse anmelden, die Sie auch zur Anmeldung zur Jahreshauptversammlung verwendet haben. Anschließend klicken Sie auf "Login":

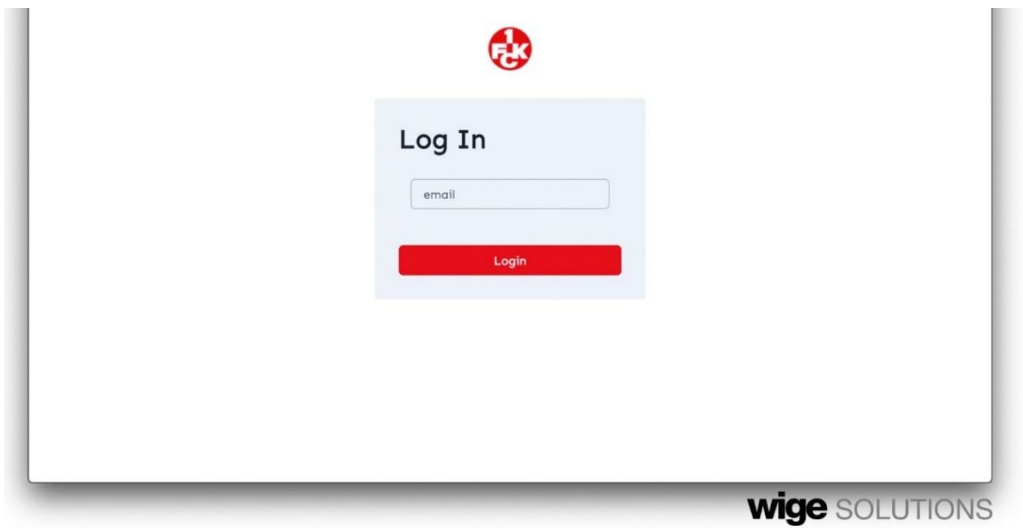

#### **Schritt 5:**

Sie befinden sich nun im virtuellen Warteraum. Hier erhalten Sie Informationen von unserem Systemadministrator und können auch mit diesem kommunizieren. Sobald Sie "live" sind, werden Sie aufgerufen und dann haben Sie das Wort.

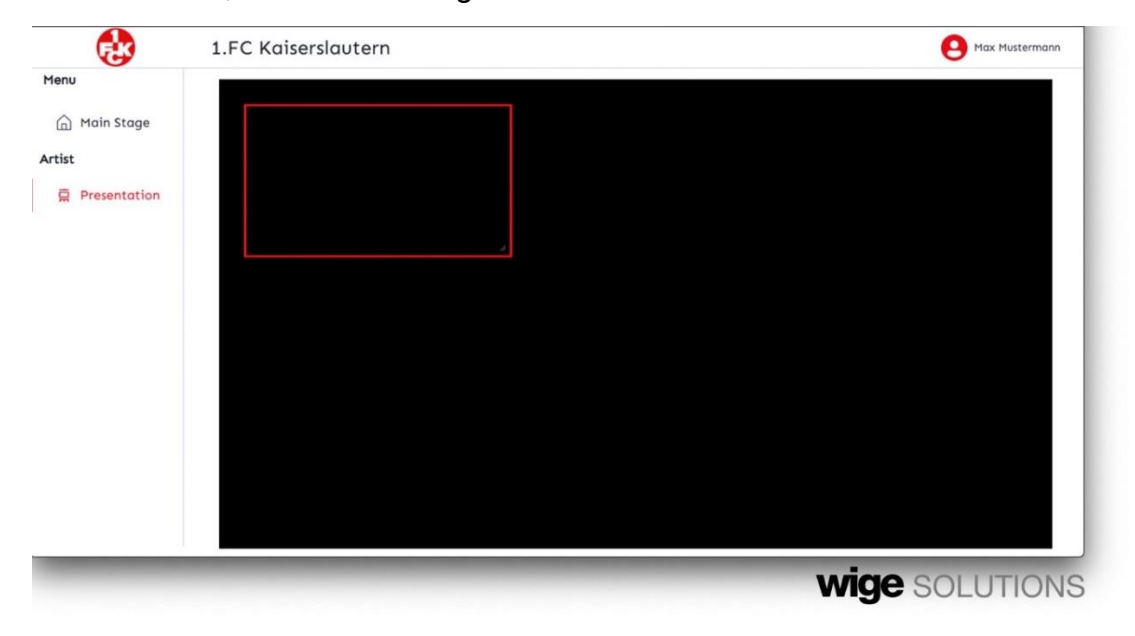

**Vielen Dank für Ihren Beitrag!**